# Mistelix

# Guide Rapide

## **Introduction**

Ceci est une aide rapide d'utilisation pour Mistelix. Ce n'est pas un manuel détaillé, il explique seulement les étapes principales pour créer et produire un projet.

**Créer un nouveau projet** 

Pour lancer un nouveau projet vous devez choisir *File -> New project option* du menu principal.

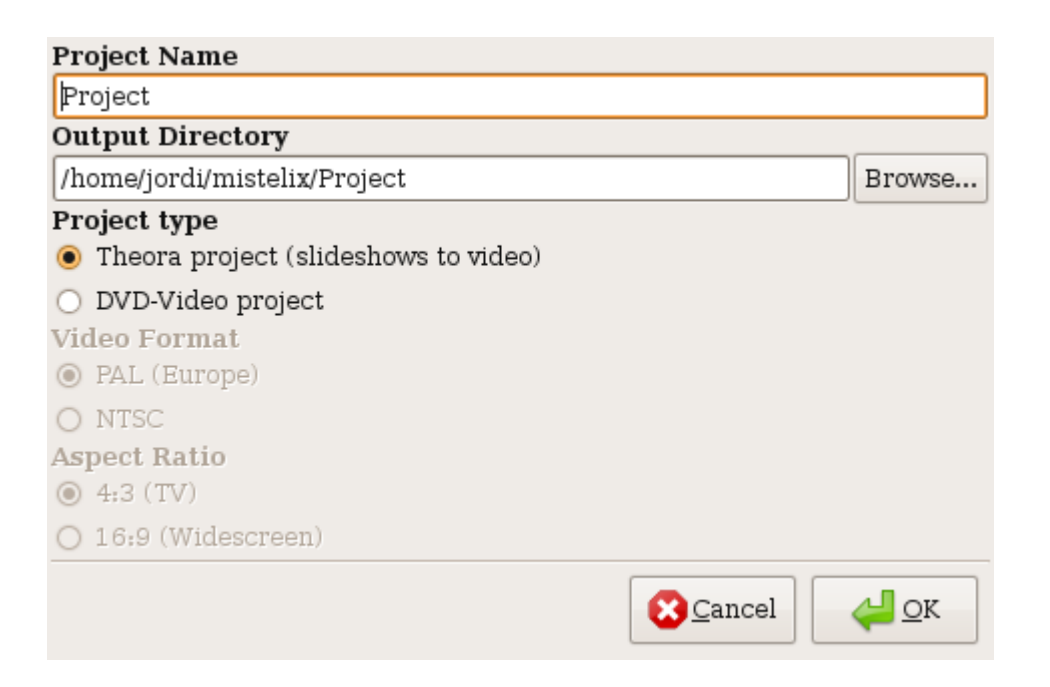

## **Mistelix** soutient deux genres de projets :

 Projet de *Theora*. Choisissez ce type de projet si vous voulez créer des présentations en utilisant le codec de *Theora*. Ces vidéos ne peuvent pas être lus dans un lecteur de DVD et ne peuvent seulement être visionnées sur PC.

Projet de *DVD-Vidéo*. Choisissez ce type de projet si vous voulez créer un projet qui est compatible avec le format de DVD-Vidéo et peut être reproduit dans n'importe quel lecteur de DVD.

 Le *Slideshow* permet à l'utilisateur de choisir un ensemble d'images pour créer une présentation en utilisant un ensemble de paramètres.

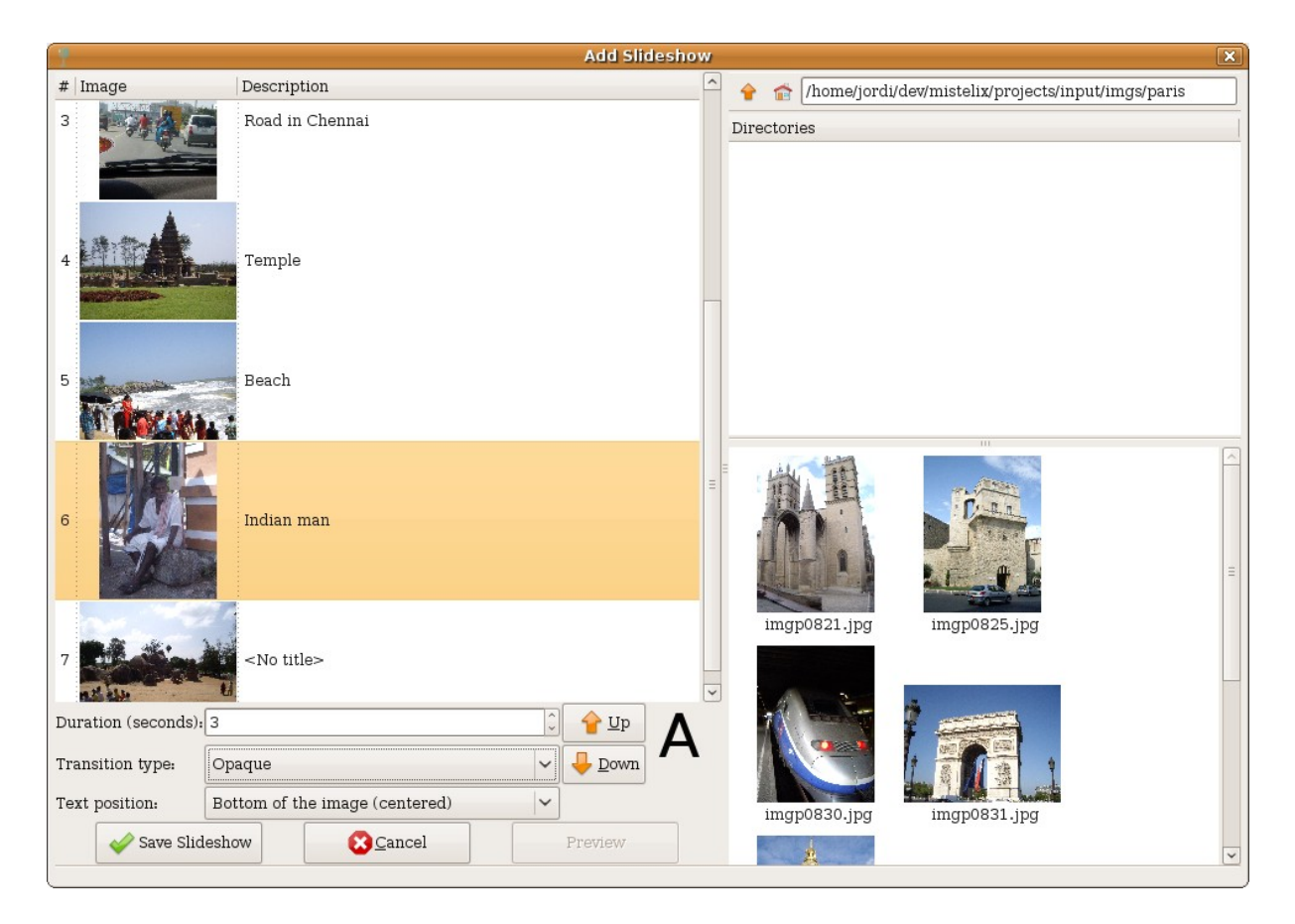

La boite de dialogue est divisée dans les secteurs suivants : En haut à droite, la boite de dialogue vous permet d'accéder à fichiers . Une fois le dossier ouvert l'ensemble des images disponibles est chargé en dessous.

La partie gauche, c'est là que vous ajoutez les images par glisserdéposer, ces images feront partie de votre futur *Slideshow*

En bas à gauche, vous avez un ensemble de commandes qui vous permette de choisir comment la transition se comporte.

*Duration seconds* détermine le temps d'apparition de l'image à l'écran.

*Transition type* choisit l'effet de transition entre les images.

*Text détermine la position des textes sur l'image.*

#### *Up* et *Down pour changer l'ordre des images dans le Slideshow.*

Le menu contextuel de gauche offre quelques option supplémentaires sur les images choisies.

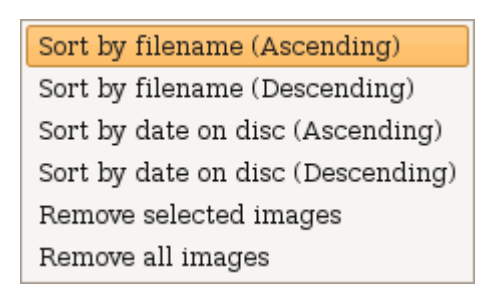

#### **Exporter le projet**

Une fois que vous avez fini la création du projet, vous pouvez procéder a l'exportation. Ce processus inclut produire les vidéos nécessaires à la présentations, menus et ainsi de suite. Depuis le menu principal, l'option est disponible *Project ->Build*

Quand l'utilisateur appuie sur le bouton de *Generate* le procédé commence et crée les fichiers nécessaires dans le dossier d'exportation du projet.